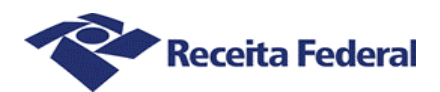

# Coordenação-Geral de Tecnologia da Informação Coordenação de Sistemas de Informação Divisão de Sistemas Corporativos Tributários

# Sistema de Informações ao Judiciário

InfoJud

Manual do Usuário

Infojud – Informações ao Judiciário Página 1

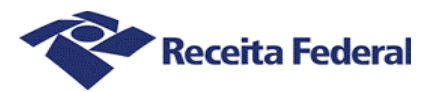

# **Sumário**

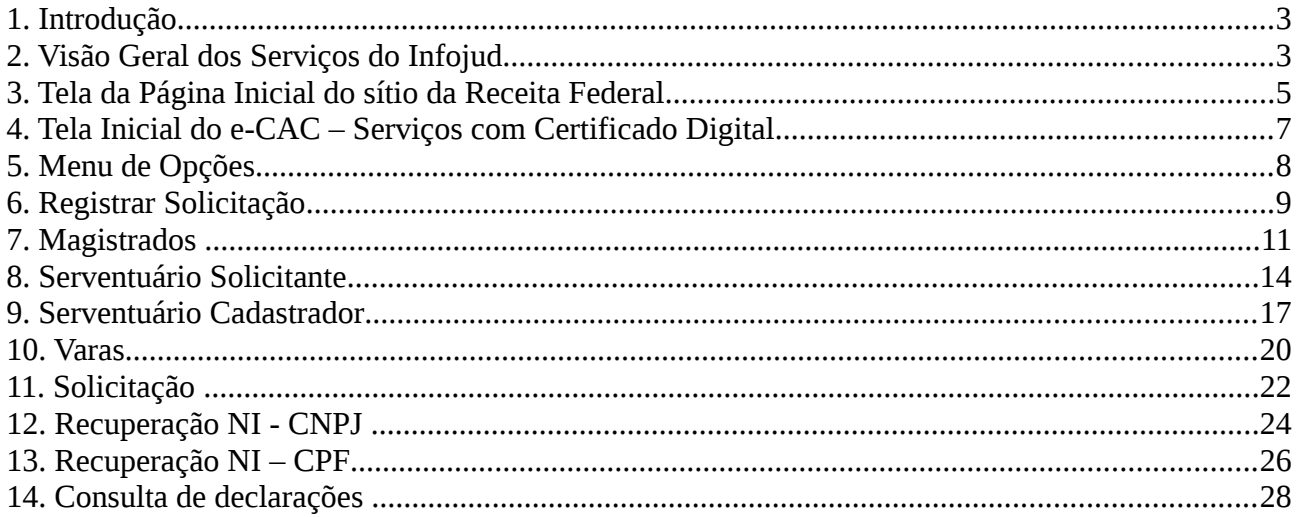

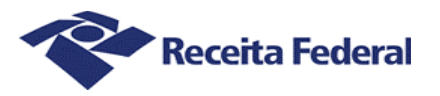

# **1. Introdução**

O sistema Informações ao Judiciário tem como objetivo atender as solicitações do Poder Judiciário. Essas solicitações serão efetuadas diretamente por magistrados ou Serventuários previamente cadastrados especificamente com essa finalidade. O Infojud substitui o procedimento anterior de fornecimento de informações cadastrais e de cópias de declarações pela Receita Federal do Brasil, mediante o recebimento prévio de ofícios enviados pelos tribunais.

A substituição das rotinas de atendimento aos expedientes manuais oriundos do Poder Judiciário representa um grande avanço e implica em modernização da troca de informações entre os órgãos públicos brasileiros.

O 'Centro Virtual de Atendimento ao Contribuinte' – e-CAC – disponibiliza ao usuário serviços da Receita Federal do Brasil via Internet, com o uso de Certificação Digital, ou seja, sem quebra de sigilo fiscal, pois somente pode ser acessado por quem possui Certificado Digital.

Este documento tem como objetivo apoiar os usuários do sistema InfoJud na utilização de suas funcionalidades.

# **2. Visão Geral dos Serviços do Infojud**

I) Descrição resumida quanto à forma de acesso

Este serviço está disponível aos representantes do poder judiciário - magistrados e serventuários por eles autorizados - somente mediante uso de certificação digital, dentro do Centro Virtual de Atendimento ao Contribuinte - eCAC.

II) Pré-Requisitos para uso do sistema

Os usuários do sistema deverão estar previamente cadastrados em base específica da Receita Federal do Brasil e possuir certificado digital emitido por Autoridade Certificadora integrante da ICP-Brasil.

III) Para cadastramento de um novo Tribunal /Seção Judiciária para acesso à aplicação há necessidade da Receita Federal do Brasil receber os dados abaixo relacionados:

- CNPJ do Tribunal e de suas Seções Judiciárias, com respectivos nomes;
- Envio da relação dos juízes "masters" que serão responsáveis pelo cadastramento dos demais magistrados e das varas da respectiva Seção Judiciária (02 por Seção Judiciária, em geral o Diretor e o Vice-Diretor do Foro), com respectivos nomes completos e números de inscrição no cadastro CPF - mediante ofício do Sr. Diretor do Foro para o Sr. CoordenadorGeral da Cotec.

IV) O Sistema possui as seguintes funcionalidades:

**Registrar solicitação** → permite o registro de uma solicitação de dados cadastrais (CPF e CNPJ), de declarações de pessoas físicas (DIRPF, DITR, CPMF e DOI) e de pessoas jurídicas (DIPJ, PJ Simplificada, DITR, CPMF e DOI) à Receita Federal do Brasil, em substituição ao procedimento atual de envio de ofícios em papel às Delegacias da RFB;

Infojud – Informações ao Judiciário Página 3

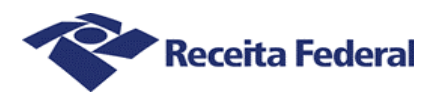

**Consultar solicitação** → permite o acompanhamento das solicitações efetuadas e verificação de quais dados foram requeridos à Receita Federal do Brasil mediante determinada solicitação, através de alguns critérios de seleção prévia (nº da solicitação, nº do processo, CPF/CNPJ constantes da solicitação e data);

**Recuperar NI** → permite consulta ao número de inscrição nos cadastros CPF e CNPJ da RFB, através de alguns critérios de seleção prévia (para CPF - nome, nome da mãe, data de nascimento, UF e Município; para CNPJ - nome empresarial, nome de fantasia, CPF do Responsável, UF e Município). Obs.: Para consultas efetuadas diretamente pelos magistrados serão também retornados os endereços completos dos contribuintes requisitados;

**Administrar Cadastro** → permite aos "masters" do sistema realizar a inclusão e manutenção dos cadastros de magistrados, serventuário cadastrador e varas de sua respectiva seção judiciária; e a todos os magistrados realizarem a inclusão e manutenção dos cadastros de serventuários solicitantes, para registrarem solicitações no sistema em seu nome.

V) **IMPORTANTE**: O resultado de todas as solicitações efetuadas SEMPRE será enviado para a Caixa Postal do magistrado responsável pelas referidas solicitações (tenham sido registradas pelo próprio ou por serventuário solicitante).

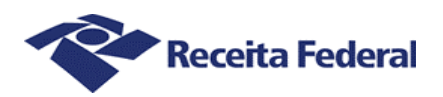

# **3. Tela da Página Inicial do sítio da Receita Federal**

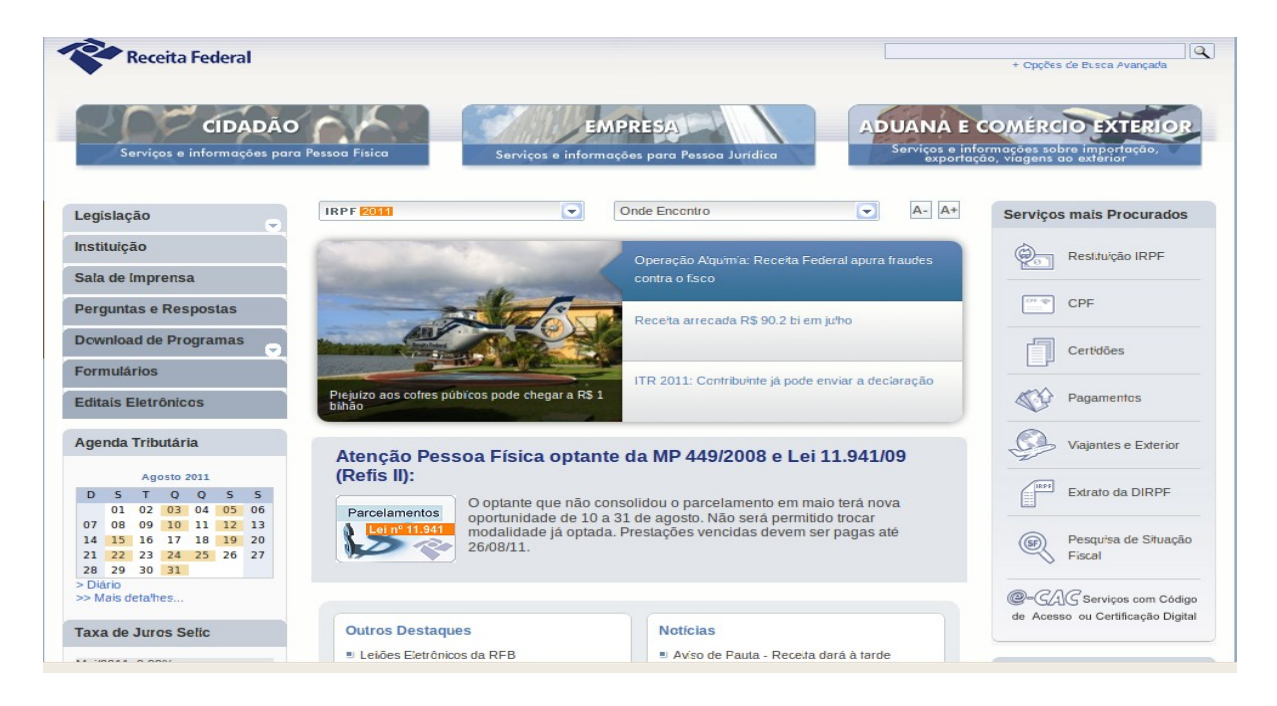

O acesso ao sistema é obtido através do sítio da **Receita Federal do Brasil**, no endereço [\(http://receita.fazenda.gov.br\)](http://receita.fazenda.gov.br/), clicando-se na opção "**Serviços com Código de Acesso ou Certificação Digital**", como mostrado na figura acima.

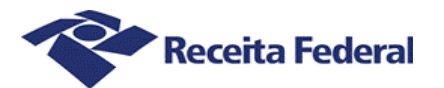

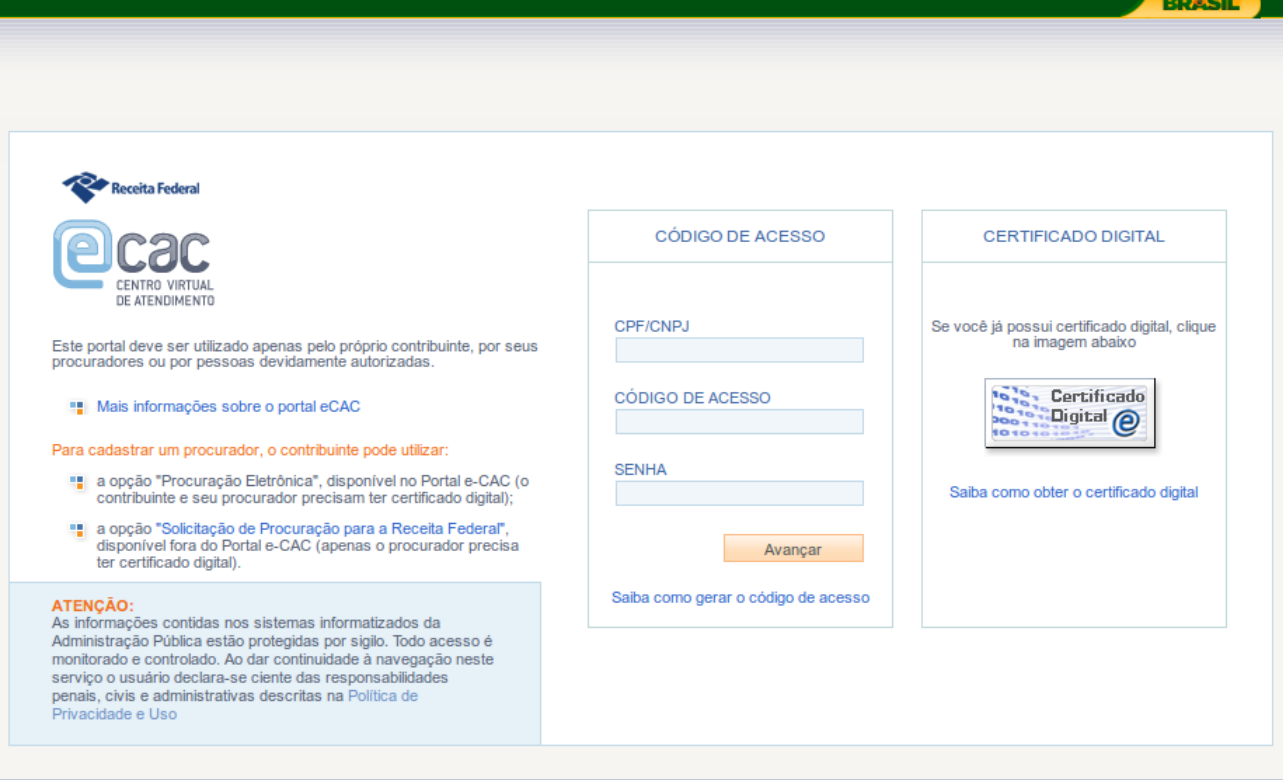

O usuário deverá clicar em "Certificado Digital", conforme mostrado na figura acima. Em seguida, o sistema fará a leitura do certificado do usuário no dispositivo correspondente (Leitor de Cartão ou Token) e solicitará a respectiva senha.

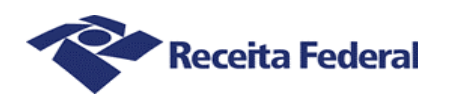

# **4. Tela Inicial do e-CAC – Serviços com Certificado Digital**

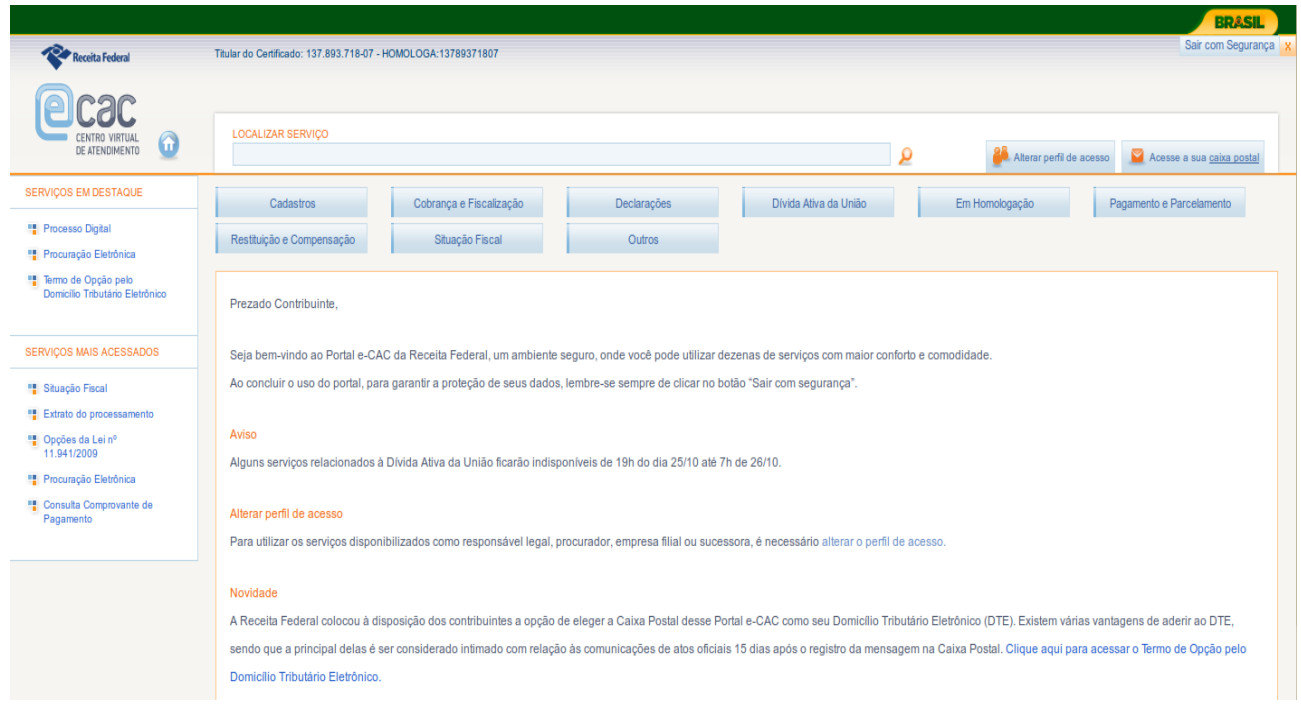

A figura acima ilustra a tela inicial após o login no e-CAC. O acesso ao sistema é obtido clicando em "Outros" e, em seguida, na opção "Informações ao Judiciário".

Outra opção de acesso ao sistema é digitar em "Localizar Serviço" o nome do sistema(Informações ao Judiciário) e clicar no link de acesso ao sistema exibido.

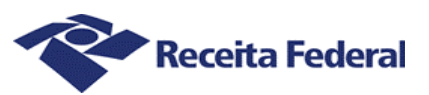

# **5. Menu de Opções**

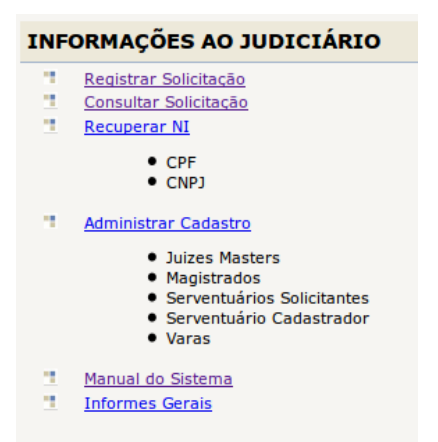

Após acesso ao sistema, será exibido um menu de opções, como mostrado na figura acima, com as seguintes opções:

# – **Registrar Solicitação**

Esta opção possibilita o cadastro de novas solicitações.

# – **Consultar Solicitação**

Esta opção possibilita consultar as Solicitações previamente cadastradas com base em alguns filtros disponíveis.

# – **Recuperar NI**

– **CPF** 

Esta opção possibilita recuperar o CPF com base em alguns filtros disponíveis. – **CNPJ** 

Esta opção possibilita recuperar o CNPJ com base em alguns filtros disponíveis.

#### – **Administrar Cadastro**

#### – **Magistrado**

Esta opção permite a consulta, inclusão e exclusão de Magistrados.

#### – **Serventuários Solicitantes**

Esta opção permite a consulta, inclusão e exclusão de Serventuários solicitantes.

# – **Serventuário Cadastrador**

Esta opção permite a consulta, inclusão e exclusão de Serventuários cadastradores. – **Varas**

Esta opção permite a consulta, inclusão e exclusão das varas.

#### – **Manual do Sistema**

Ao clicar nessa opção é feito o download do manual de utilização do Infojud.

# – **Informes Gerais**

Exibe orientações e uma apresentação em slides do sistema.

**Obs.:** A depender do perfil do usuário logado, algumas opções do sistema não estarão disponíveis.

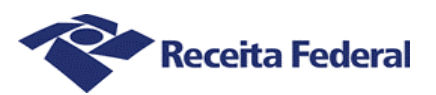

# **6. Registrar Solicitação**

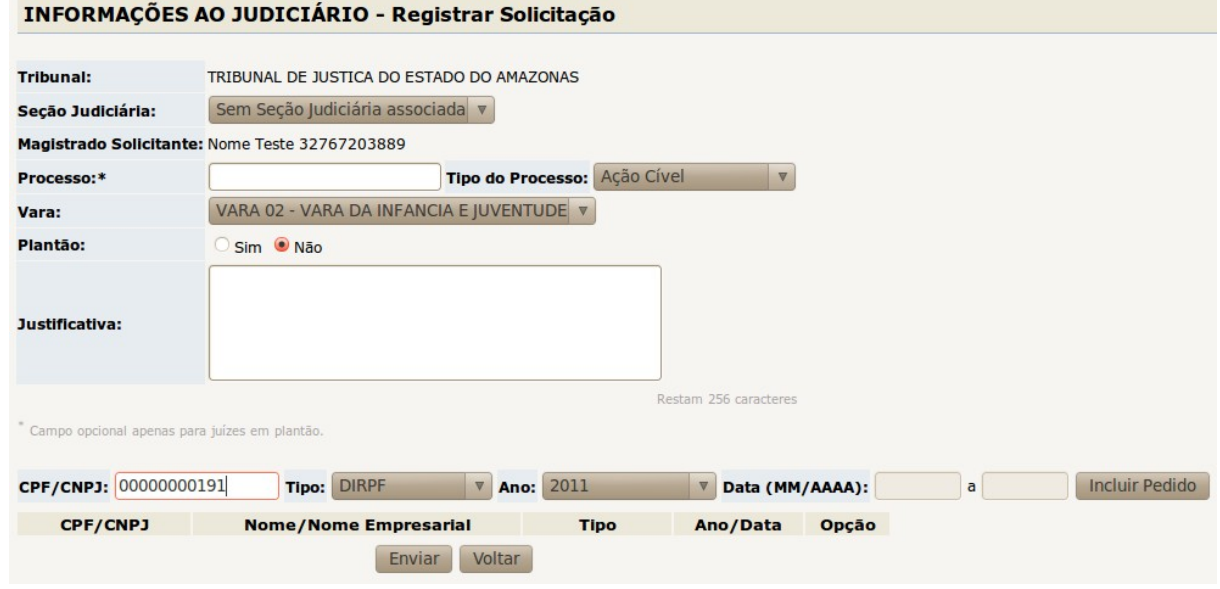

Tela de solicitação com os seguintes itens:

# – **Tribunal**

Tribunal do Serventuário logado.

– **Seção Judiciária** 

Seção judiciária do Serventuário logado.

### – **Magistrado Solicitante**

Nome do Magistrado que deseja fazer a solicitação.

#### – **Processo**

Campo onde o Serventuário indicará o número do processo da solicitação. O sistema valida o dígito verificador e o número de dígitos do processo do Tribunal.

#### – **Tipo do Processo**

Campo onde o Serventuário indicará o tipo do processo da solicitação.

#### – **Vara**

Campo onde o Serventuário indicará a vara judiciária de tramitação do processo.

# – **Plantão**

Botão para indicar se a solicitação ocorre ou não em plantão.

# – **Justificativa**

Motivo do registro da solicitação.

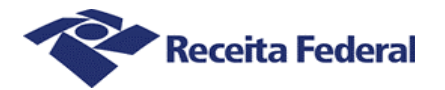

# – **CPF/CNPJ**

Campo onde o Serventuário indicará o CPF/CNPJ objeto da solicitação.

# – **Tipo**

Campo onde o Serventuário indicará o Tipo de pedido solicitado.

# – **Ano**

Campo onde o Serventuário indicará o Ano da declaração a ser solicitada, para os tipos de declaração DIRPF, DIPJ/PJ SIMPL, DITR.

# – **Data (MM/AAAA)**

Campo onde o Serventuário indicará o período da informação a ser solicitada, para os tipos Info. Cadastrais, CPMF e DOI.

Os botões disponíveis na tela são os seguintes:

# – **Incluir Pedido**

Botão que inclui o novo Pedido à lista.

# – **Enviar**

Botão que envia a Solicitação para processamento.

# **– Voltar**

Volta para a tela inicial do sistema.

INFORMAÇÕES AO JUDICIÁRIO - Registrar Solicitação

A solicitação de número 20110829000002 foi registrada com sucesso. Uma mensagem será enviada para a Caixa Postal de Vª. Exª. após o processamento do pedido.

Imprimir Voltar

Após clicar em Enviar, o usuário é redirecionado para a tela de Confirmação de envio da Solicitação, conforme tela acima.

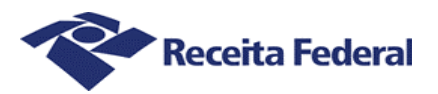

# **7. Magistrados**

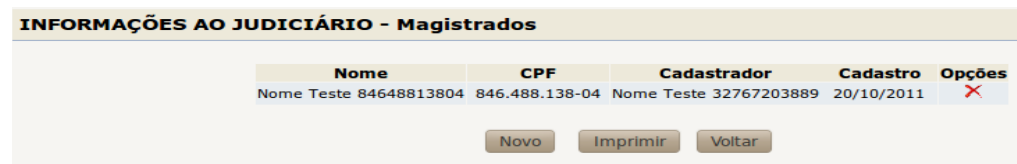

A tela acima exibe os nomes dos Magistrados cadastrados, com os seguintes itens:

# – **Nome**

Nome do Magistrado.

# – **CPF**

CPF do Magistrado.

# – **Cadastrador**

Usuário que cadastrou o Magistrado.

# – **Cadastro**

Indica a data de cadastro do Magistrado.

# – **Opções**

Ações que podem ser executadas com o Magistrado.

Os botões disponíveis na tela são os seguintes:

# – **Novo**

Incluir novo Magistrado.

# – **Imprimir**

Imprime a lista de Magistrados.

# – **Voltar**

Retorna para a tela anterior.

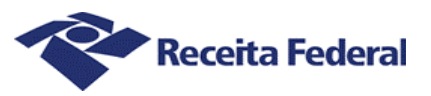

# **Incluir novo Magistrado:**

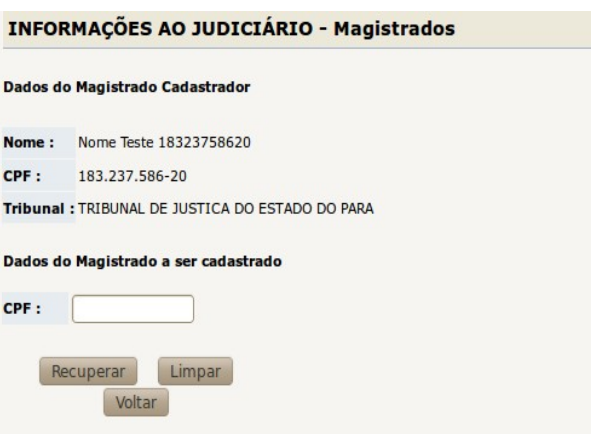

Informações disponíveis na tela:

# – **Dados do Cadastrador**

#### – **Nome**

Nome do cadastrador.

# – **CPF**

CPF do cadastrador.

#### – **Tribunal**

Tribunal do Magistrado Cadastrador.

#### – **Seção judiciária**

Seção Judiciária do Magistrado Cadastrador.

# – **Dados do Magistrado a ser cadastrado**

#### – **CPF**

CPF do Magistrado a ser cadastrado.

Os botões disponíveis na tela são os seguintes:

#### – **Recuperar**

Abre uma nova tela mostrando o nome do Magistrado a que pertence o CPF que foi indicado anteriormente.

#### – **Limpar**

Apaga o que estiver escrito no campo CPF do Magistrado a ser cadastrado.

## – **Voltar**

Retorna para a tela anterior.

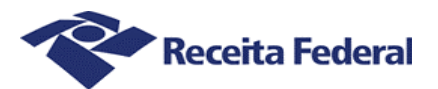

Clicando no botão Recuperar, a seguinte tela será mostrada:

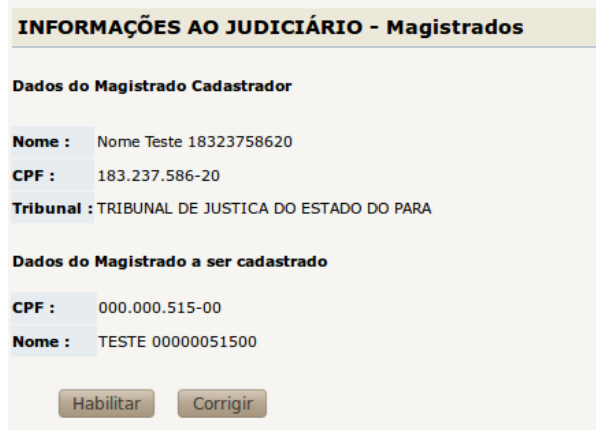

As informações são iguais às da tela anterior, a diferença é que nesta aparece o nome do Magistrado que corresponde ao CPF indicado na tela anterior.

Os botões disponíveis na tela são os seguintes:

# – **Habilitar**

Habilita o Magistrado.

# – **Corrigir**

Retorna à tela anterior para que o cadastrador possa informar outro CPF.

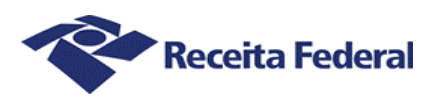

# **8. Serventuário Solicitante**

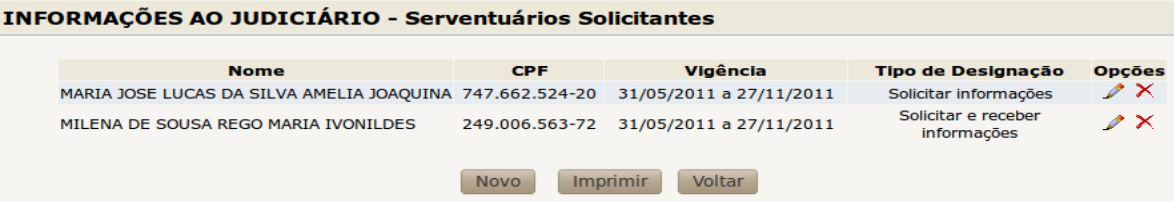

Tela que mostra os dados dos Serventuários solicitantes:

#### – **Nome**

Nome do Serventuário.

# – **CPF**

CPF do Serventuário.

# – **Vigência**

Período de acesso ao sistema pelo Serventuário.

# – **Tipo de designação**

Tipo de designação do Serventuário solicitante.

# – **Opções**

Ações que podem ser executados com o Serventuário.

Os botões disponíveis na tela são os seguintes:

#### – **Novo**

Cadastrar novo Serventuário solicitante.

#### – **Imprimir**

Imprime a lista dos Serventuários solicitantes.

# – **Voltar**

Retorna para a tela anterior.

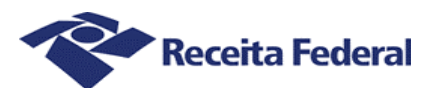

Clicando no botão Novo, a seguinte tela será mostrada:

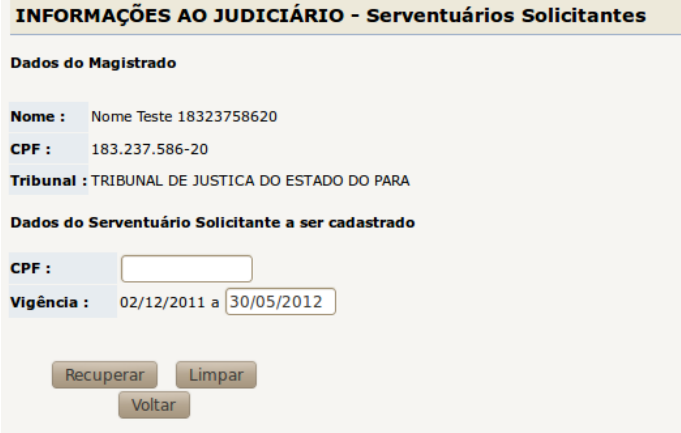

# – **Dados do Magistrado**

#### – **Nome**

Nome do Magistrado cadastrador.

# – **CPF**

CPF do Magistrado cadastrador.

#### – **Tribunal**

Tribunal o qual está vinculado o Magistrado cadastrador.

# – **Seção Judiciária**

Seção Judiciária a qual o Magistrado cadastrador pertence.

# – **Dados do Serventuário solicitante a ser cadastrado**

#### – **CPF**

CPF do Serventuário a ser cadastrado.

## – **Vigência**

Período no qual o Serventuário a ser habilitado terá permissão de acesso. O período máximo permitido é de 180 dias.

Os botões disponíveis na tela são os seguintes:

#### – **Recuperar**

Abre uma nova tela mostrando no nome do Serventuário a que pertence o CPF que foi indicado anteriormente.

#### – **Limpar**

Apaga o que estiver escrito no campo CPF do Serventuário solicitante a ser cadastrado.

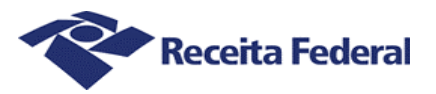

#### – **Voltar**

Retorna para a tela anterior.

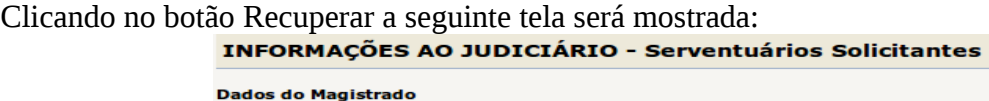

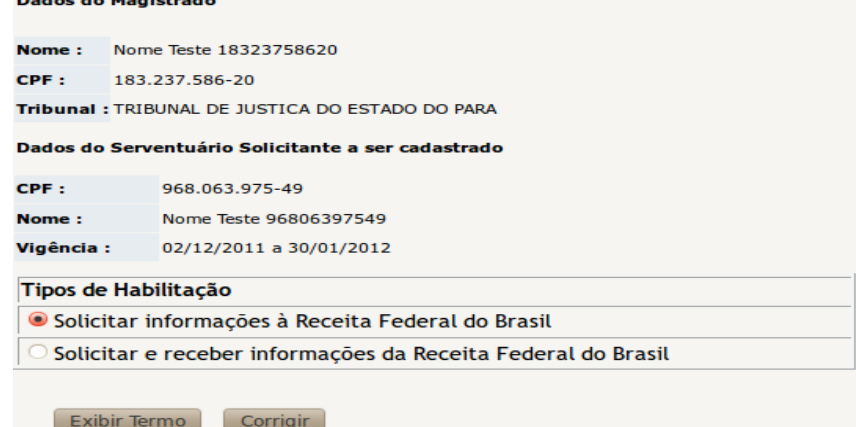

Nesta tela, o usuário deve informar o tipo de habilitação que o serventuário solicitante terá e, em seguida, clicar em **Exibir Termo**. Na tela seguinte, será exibido o Termo de Designação do novo serventuário solicitante, o usuário deve ler com atenção e, após validar as informações, clicar em Habilitar. Com isso, o serventuário será habilitado e uma tela semelhante à tela abaixo será exibida.

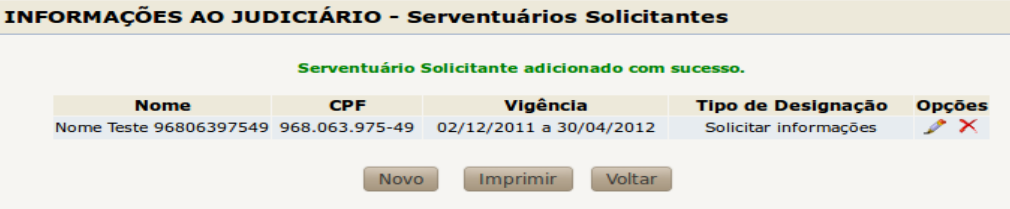

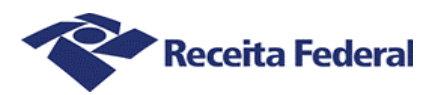

# **9. Serventuário Cadastrador**

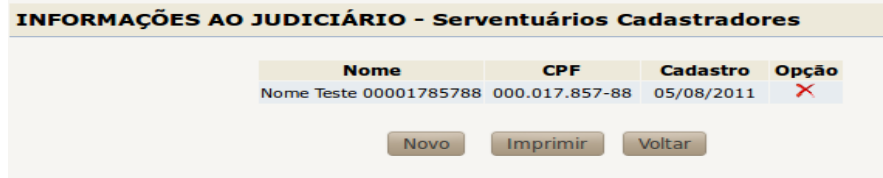

Tela que mostra os dados dos Serventuários cadastradores:

#### – **Nome**

Nome do Serventuário.

– **CPF** 

CPF do Serventuário.

#### – **Cadastro**

Data de cadastro do Serventuário.

# – **Opção**

Ações que podem ser executados com o Serventuário.

Os botões disponíveis na tela são os seguintes:

# – **Novo**

Cadastrar novo Serventuário cadastrador.

#### – **Imprimir**

Imprime a lista dos Serventuários cadastradores.

#### – **Voltar**

Retorna para a tela anterior.

Clicando no botão Novo, será mostrada a seguinte tela:

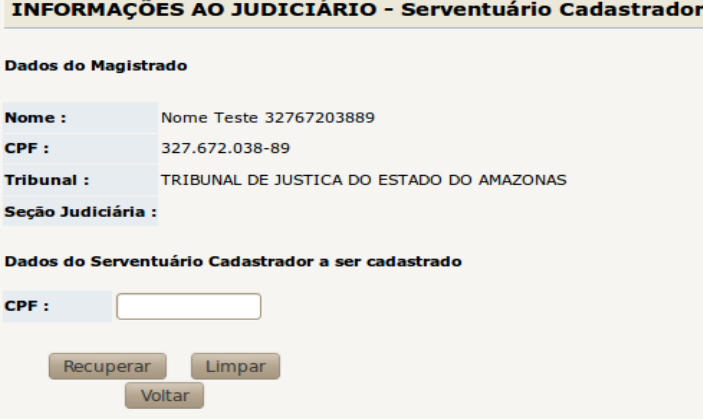

Infojud – Informações ao Judiciário Página 17

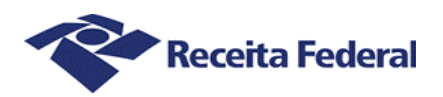

# – **Dados do Magistrado**

#### – **Nome**

Nome do Magistrado cadastrador.

# – **CPF**

CPF do Magistrado cadastrador.

– **Tribunal**  Tribunal do Magistrado cadastrador.

# – **Seção Judiciária**

Seção Judiciária do Magistrado cadastrador.

# – **Dados do Serventuário cadastrador a ser cadastrado**

# – **CPF**

CPF do Serventuário a ser cadastrado.

# – **Botão Recuperar**

Abre uma nova tela mostrando o nome do Serventuário associado ao CPF que foi informado.

# – **Botão Limpar**

Apaga o conteúdo dos campos preenchidos.

# – **Botão Voltar**

Retorna para a tela anterior.

Clicando no botão Recuperar a seguinte tela será mostrada:

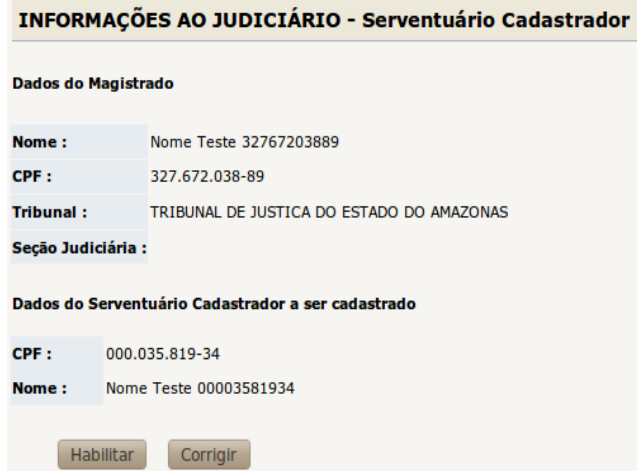

As informações desta tela são as mesmas da tela anterior com exceção do nome do Serventuário que

Infojud – Informações ao Judiciário Página 18

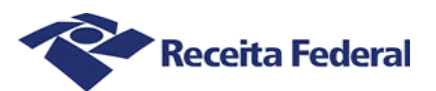

corresponde ao CPF digitado na tela anterior.

Os botões disponíveis na tela são os seguintes:

# – **Habilitar**

Habilita o Serventuário.

# – **Corrigir**

Retorna à tela anterior para que o cadastrador informe outro CPF.

Clicando no botão habilitar, o serventuário cadastrador será habilitado no tribunal e a seguinte tela será exibida.

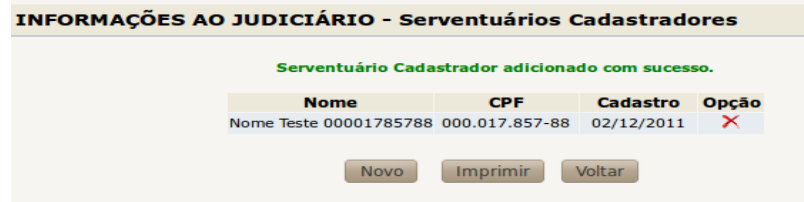

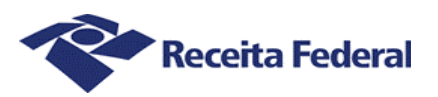

# **10. Varas**

INFORMAÇÕES AO JUDICIÁRIO - Varas

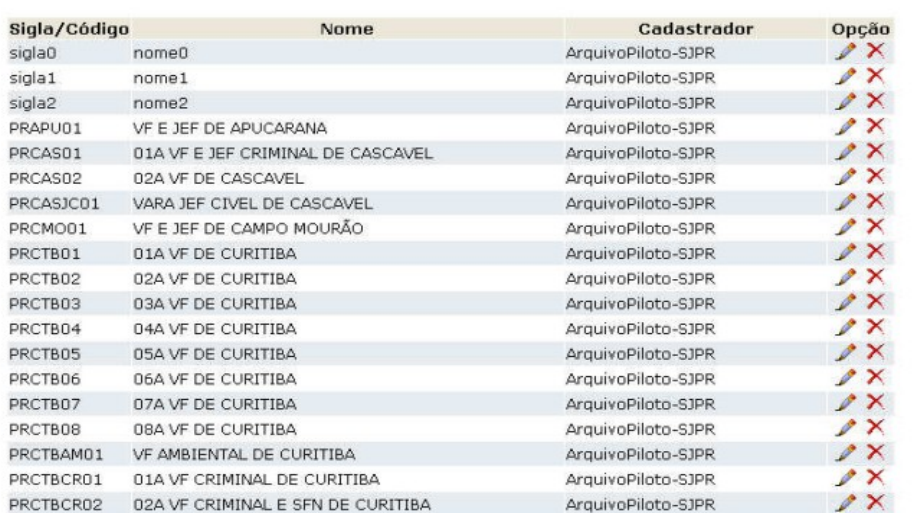

# – **Sigla/Código**

Sigla/código da Vara.

# – **Nome**

Nome da Vara.

# – **Cadastrador**

Nome do Magistrado que cadastrou a Vara.

# – **Opção**

Ações que podem ser efetuadas com as Varas.

Os botões disponíveis na tela são os seguintes:

# – **Novo**

Cadastrar nova Vara.

# – **Imprimir**

Imprime a lista das Varas cadastradas

# – **Voltar**

Retorna para a tela anterior.

Clicando no botão Novo, será mostrada a seguinte tela:

# – **Dados do Magistrado cadastrador**

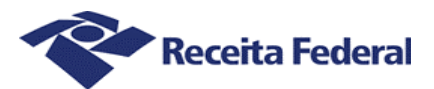

#### INFORMAÇÕES AO JUDICIÁRIO - Varas

Dados do Magistrado Cadastrador

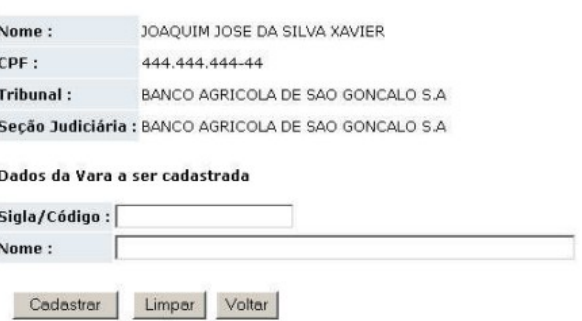

#### – **Nome**

Nome do Magistrado cadastrador.

# – **CPF**

CPF do Magistrado cadastrador.

# – **Tribunal**

Tribunal do Magistrado cadastrador.

# – **Seção Judiciária**

Seção Judiciária do Magistrado cadastrador.

# – **Dados da Vara a ser cadastrada**

– **Sigla/Código** 

Sigla/código da Vara a ser cadastrada.

– **Nome** 

Nome da Vara a ser cadastrada.

Os botões disponíveis na tela são os seguintes:

#### – **Cadastrar**

Inclui a vara na lista de varas.

#### – **Limpar**

Apaga todos os campos preenchidos.

# – **Voltar**

Retorna para a tela anterior.

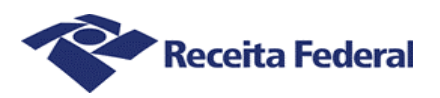

# **11. Solicitação**

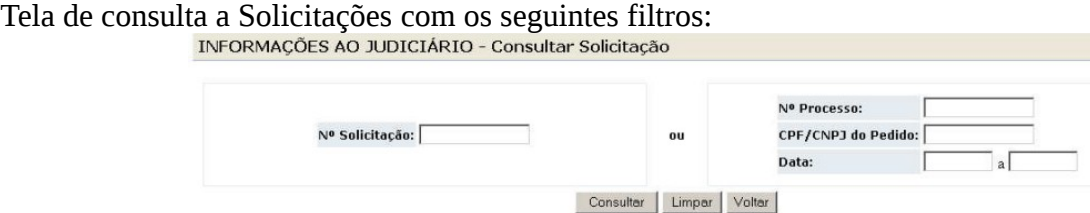

# – **Primeira opção:**

# – **Nº Solicitação**

Filtro de Número da Solicitação.

# **– Segunda opção:**

– **Número processo**  Número do processo objeto da solicitação.

# – **CPF/CNPJ do pedido**

Filtro de CPF/CNPJ do objeto da solicitação.

# – **CPF do solicitante**

Filtro de CPF do solicitante que realizou a solicitação.

#### – **Data**

Período de tempo em que a solicitação foi cadastrada.

Os botões disponíveis na tela são os seguintes:

# – **Limpar**

Apaga todos os campos preenchidos.

# – **Consultar**

Submete a consulta.

# – **Voltar**

Retorna para a tela anterior.

**Obs.:** Se o usuário informar um Nº Solicitação, nenhum dos outros campos pode ser preenchido.

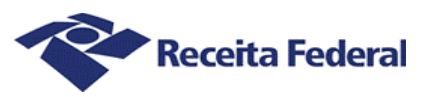

# **Resultado da Consulta Solicitação**:

Se a consulta retornar apenas um resultado, o sistema exibe o detalhamento da mesma. Caso contrário, o sistema exibe uma lista conforme a seguir.

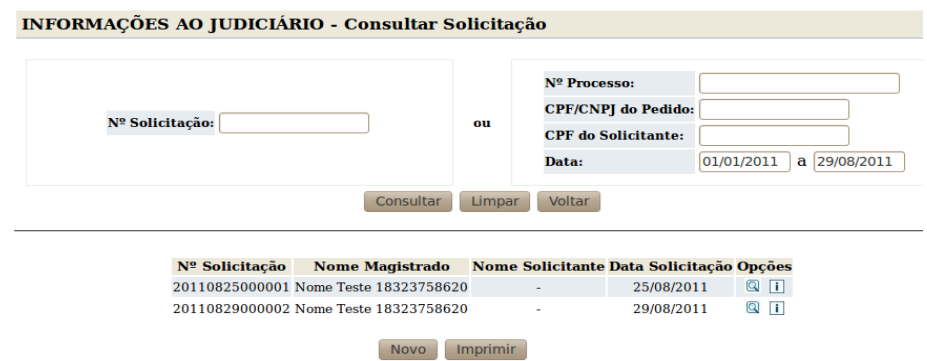

– O botão simbolizado por uma lupa possibilita o detalhamento da solicitação, o outro possibilita visualizar o andamento da solicitação.

Detalhamento da Solicitação:

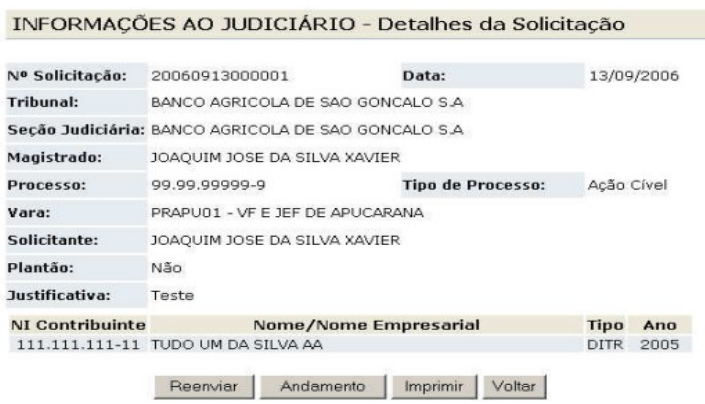

Tela que permite visualizar o detalhamento da Solicitação. Os botões disponíveis na tela são os seguintes:

#### – **Reenviar**

Possibilita que a Solicitação seja repetida.

#### – **Andamento**

Possibilita visualizar o andamento da solicitação.

#### – **Imprimir**

Imprime o conteúdo da tela.

### – **Voltar**

Retorna para a tela anterior.

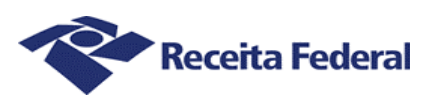

# **12. Recuperação NI - CNPJ**

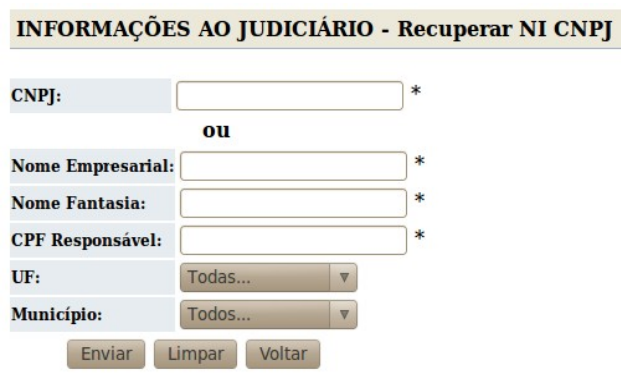

\* Pelo menos um desses campos deve ser preenchido.

Tela de filtro com os seguintes campos, que devem ser preenchidos conforme instruções na própria tela:

# – **CNPJ**

CPNJ da empresa

#### – **Nome Empresarial**

Nome da empresa

#### – **Nome Fantasia**

Nome fantasia da empresa a ser consultada

# – **CPF Responsável**

CPF do responsável pela empresa

# – **UF**

UF da empresa

#### – **Município**

Município da empresa

Os botões disponíveis na tela são os seguintes:

# – **Enviar**

Realiza a consulta.

#### – **Limpar**

Apaga todos os campos.

#### – **Voltar**

Retorna para a tela anterior.

Para realizar a consulta, obrigatoriamente um dos campos marcados com **\*** deve ser preenchido. Se

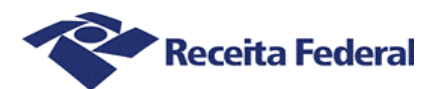

a consulta retornar apenas uma ocorrência, será exibido o detalhamento da empresa que atendeu aos filtros informados. Caso contrário, será exibida uma lista conforme a tela abaixo, onde o usuário poderá selecionar qual empresa deseja ver o detalhamento. A consulta retorna no máximo 50 registros, caso os filtros informados coincidam com mais do que esse valor será exibida uma mensagem solicitando ao usuário refinar os critérios de busca.

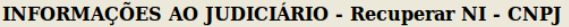

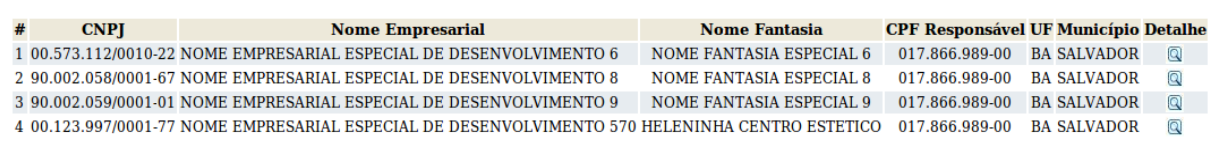

Informações detalhadas da empresa retornada pela consulta:

Se a consulta retornar apenas uma ocorrência ou na tela acima o usuário clicar no botão detalhe, será exibida uma tela semelhante à tela exibida abaixo, contendo informações detalhadas da empresa solicitada.

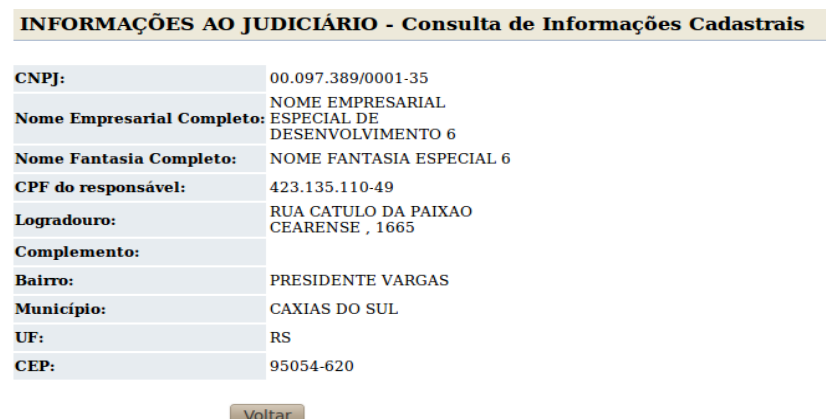

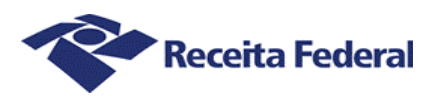

# **13. Recuperação NI – CPF**

Tela de filtro com os seguintes campos, que devem ser preenchidos conforme instruções na própria tela:<br>INFORMAÇÕES AO HIDICIÁRIO - Recuperar NE CDE

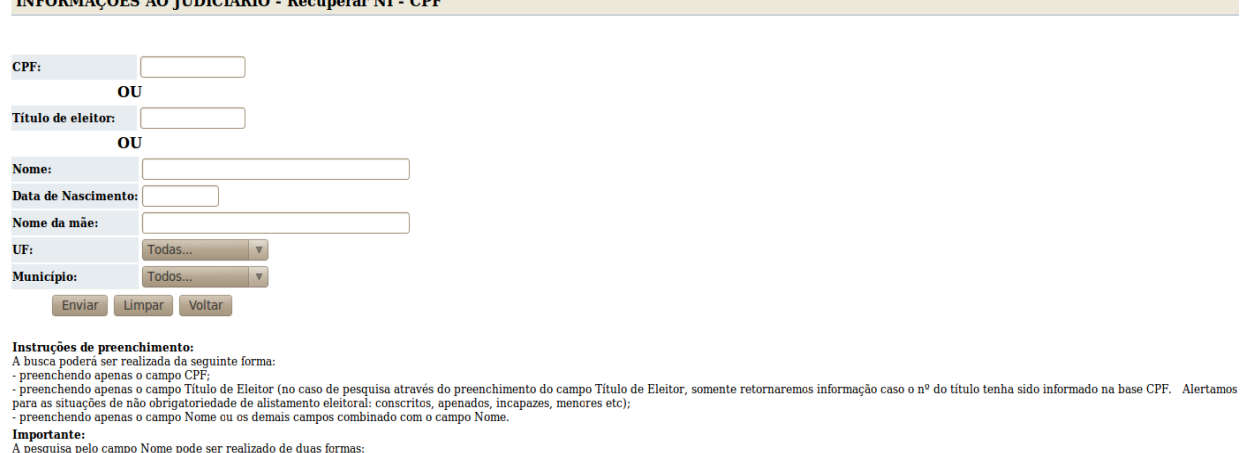

« pesquisa Completa: digitar nome idêntico ao original. Retorno de Pessoa Física com nome igual ao digitado.<br>- Pesquisa Completa: digitar nome idêntico ao original. Retorno de Pessoa Física com nome igual ao digitado.<br>- Pe

#### – **CPF**

CPF do contribuinte

#### – **Título de eleitor**

Título do eleitor do contribuinte

#### – **Nome**

Nome completo do contribuinte, exatamente como informado no cadastro de CPF ou apenas parte do nome, conforme explicado a seguir.

# – **Data de nascimento**

Data de nascimento do contribuinte

#### – **Nome da mãe**

Nome completo da mãe do contribuinte, exatamente como informado no cadastro de CPF.

### – **UF**

UF de nascimento do contribuinte

#### – **Município**

Município onde o contribuinte nasceu

Os botões disponíveis na tela são os seguintes:

#### – **Enviar**

Submete a consulta.

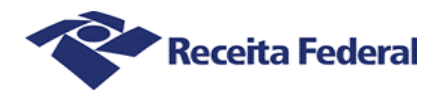

# – **Limpar**

Apaga todos os campos.

# – **Voltar**

Retorna para a tela anterior.

Para a realização da consulta, um dos campos **CPF**, **Título de eleitor** ou **Nome** deve ser preenchido, conforme instruções presentes na própria tela. Se a consulta retornar apenas uma ocorrência, será exibido o detalhamento do contribuinte solicitado. Caso contrário, será exibida uma lista, conforme tela abaixo, onde o usuário poderá selecionar qual contribuinte deseja ver o detalhamento. A consulta retorna no máximo 50 registros, caso os filtros informados coincidam com mais do que esse valor, será exibida uma mensagem solicitando ao usuário refinar os critérios de busca.

Os campo Nome pode ser preenchido de maneira parcial. Exemplo: Para pesquisar todas as pessoas que comecem com a palavra 'Nome', deve-se preencher o campo da seguinte forma: "Nome\*"

Após a consulta, será exibida a seguinte tela com a lista dos registros que atendem aos critérios de filtro:

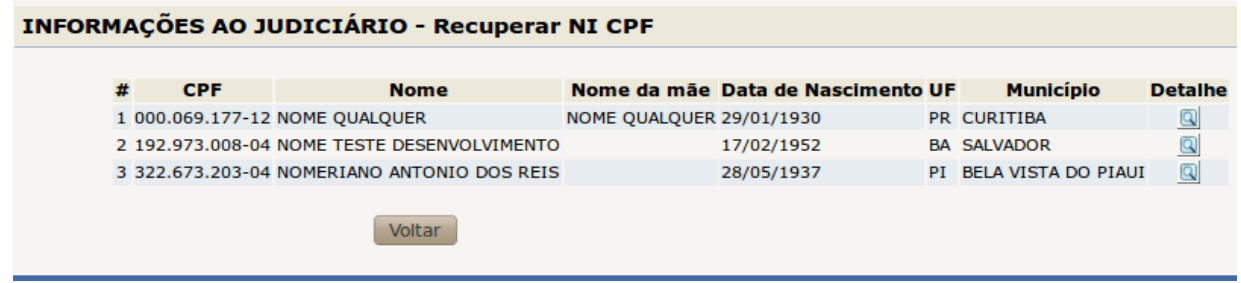

O botão disponível na coluna detalhe possibilita a visualização das informações do registro, conforme tela abaixo:

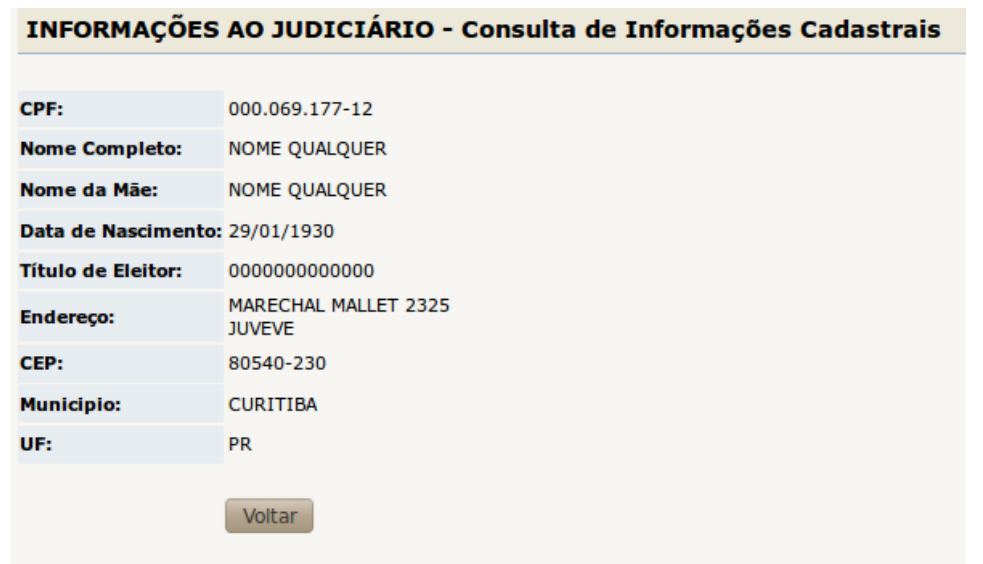

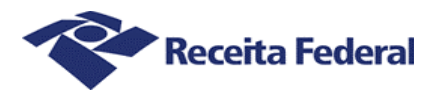

# **14. Consulta de declarações**

Esta funcionalidade está disponível **para Magistrados e Serventuários Solicitantes**. Para obter acesso, o usuário deve acessar o Caixa Postal (sistema disponível na página inicial do e-CAC), clicando em "Outros" e, em seguida, na opção "Caixa Postal - Mensagens".

Outra opção de acesso ao sistema é digitar em "Localizar Serviço" o nome do sistema(Caixa Postal) e, com isso, será exibido um link de acesso ao sistema ou ainda clicar no botão de acesso direto à caixa postal, conforme destacado na figura abaixo.

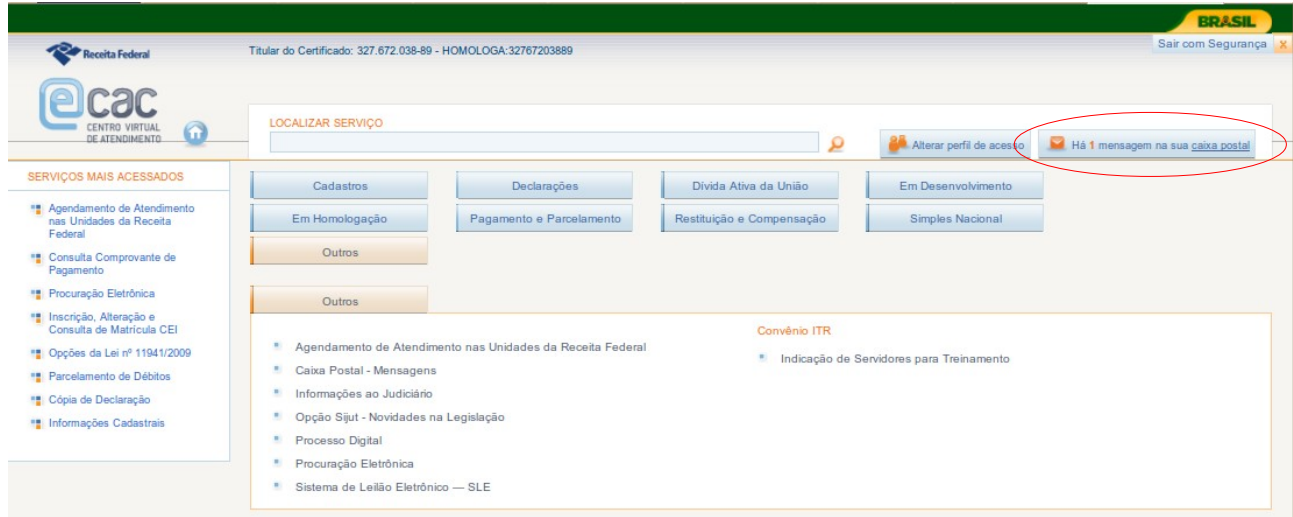

# O usuário terá acesso às suas mensagens:

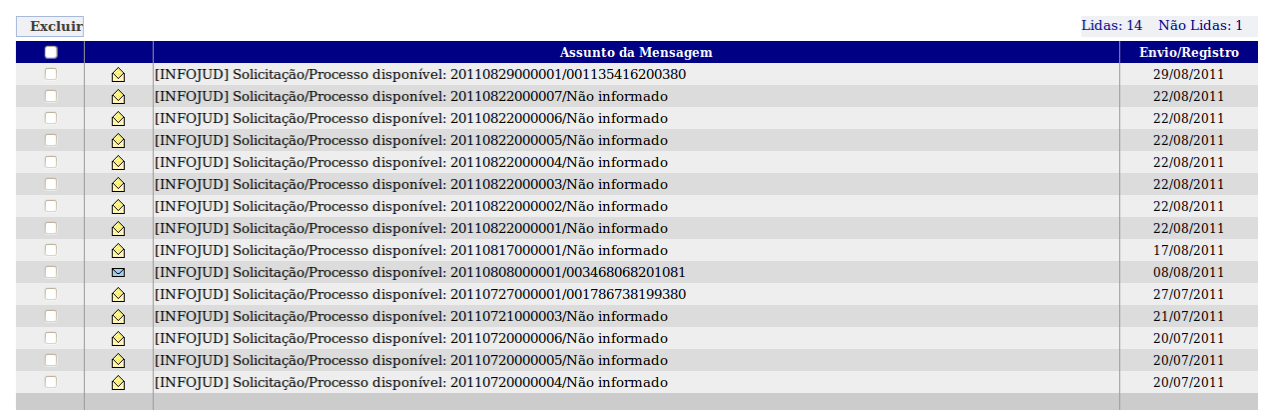

# Após selecionar uma mensagem, o sistema exibe seu conteúdo:

#### **Caixa Postal**

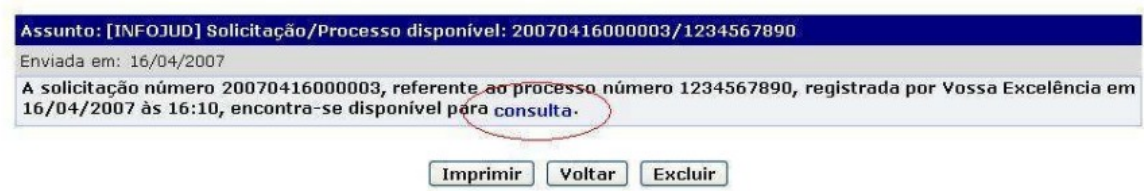

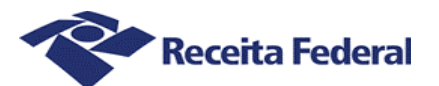

Clicando no link "consulta", indicado na imagem, o usuário visualizará os dados da solicitação efetuada, e terá acesso às seguintes opções:

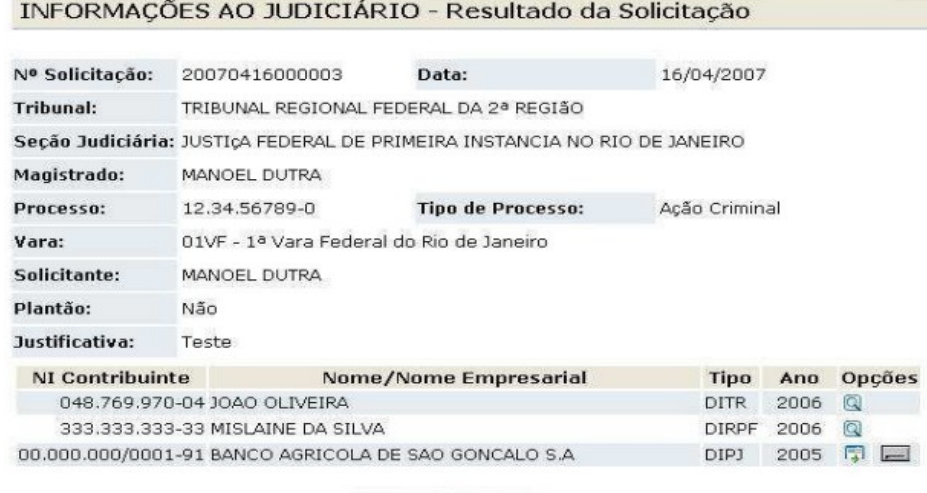

[Imprimir] [Voltar]

Os botões disponíveis na tela são os seguintes:

# – **Imprimir**

Imprime a solicitação.

#### – **Voltar**

Retorna para a tela anterior.

Para cada pedido:

- O botão simbolizado por uma lupa possibilita a visualização da declaração.

- O botão possibilita o download do arquivo .DEC para ser importado no PGD apropriado para o tipo de <sup>volto</sup> declaração em questão.

- O botão **abre a página da Receita que permite o download do PGD** apropriado para o tipo de declaração em questão. Ao passar o mouse sobre este botão, o sistema informará o caminho padrão para executar o PGD (após sua instalação), a partir do menu do sistema operacional.

Quando a declaração for DITR, após o clique no botão simbolizado por uma lupa, o sistema exibirá uma tela, como no exemplo a seguir, com a lista das declarações encontradas para o CPF/CNPJ informado.